#### Package Contents

- Broadband Router with 2 Phone Ports
- Setup Wizard CD-ROM with Norton Internet Security
- Installation and Troubleshooting Guide
- Network Cable
- Telephone Jack Adapter
- Quick Installation

## **Broadband Router**

with 2 Phone Ports

**Quick Installation** 

There are two ways to configure the Router. Choose one of the following:

- Run the Setup CD-ROM It is strongly recommended that you use the Setup CD-ROM. Insert the Setup CD-ROM into the CD-ROM drive, and follow the on-screen instructions.
- Use this Quick Installation guide If you wish, you can use the Router's Web-based Utility. Proceed to Step 1 of this Quick Installation.

# Connect the Router

- Make sure that all of your hardware is powered off including the Router, PCs, and cable or DSL modem.
- Connect one end of an Ethernet network cable to one of the numbered ports on the back of the Router. Connect the other end to an Ethernet port on a network device, e.g., a PC, print server, or switch.

Repeat this step to connect more PCs or other network devices to the Router.

If necessary, disconnect the telephone cable from the telephone wall jack and connect that end to the telephone jack adapter. Then connect the adapter to the Router's PHONE 1 port.

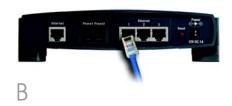

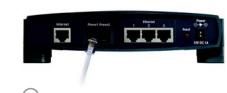

**NOTE:** Make sure your telephone is set to its tone setting (not pulse).

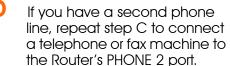

- Connect your cable or DSL modem's Ethernet cable to the Router's Internet port. (If to upgrade your modem.)
- Power on the cable or DSL modem.
- Connect the included power adapter to the Router's Power adapter into an electrical

The Power LED on the front panel will liaht up as soon as the power adapter is connected properly.

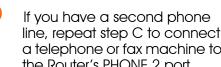

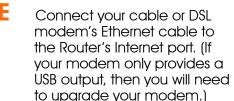

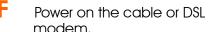

port, and then plug the power outlet.

Power on the PC you wish to use to configure the Router.

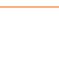

G

Promote 3 to 10 to 10 to

In Step 2, you will need the setup instructions provided by your Internet Service Provider (ISP). If you do not have this information, then contact your ISP before proceeding.

Configure the Router

The instructions from your ISP tell you how to set up your PC for Internet access. Because you are now using the Router to share Internet access among several computers, you will use the setup information to configure the Router instead of your PC.

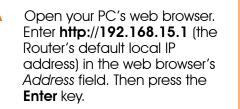

A screen will appear and ask vou for a User Name and Password. Fnter **admin** (the default) in the *User Name* and Password fields. (Later you should set a new password using the Administration tab's Management screen. This will help secure access to the Web-based Utility.)

Then click the **OK** button.

**NOTE:** Make sure your PC's Ethernet adapter is set to *obtain* an IP address automatically. For more information, refer to Windows Help.

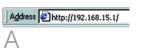

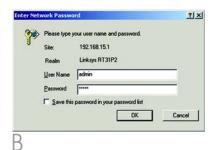

- The Router's Web-based Utility will appear with the *Basic Setup* screen showing.
- For the Internet Connection Type setting, six Internet connection types are offered through the drop-down menu. Depending on which connection type you select, the features available on the Basic Setup screen will differ. Proceed to the instructions for the connection type you are using.

## 1 Obtain an IP Automatically (DHCP)

- If your ISP says that you are connecting through DHCP or a dynamic IP address from your ISP, then select **Obtain an IP automatically** as the Internet Connection Type.
- b Click the **Save Settings** button.

### 2 Static IP

- If your ISP says that you are connecting through a static or fixed IP address from your ISP, then select **Static IP** as the Internet Connection Type.
- Enter the IP Address, Subnet Mask, and Gateway Address provided by your ISP.

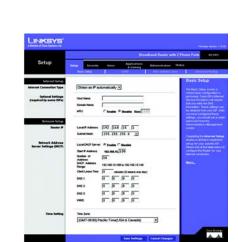

Obtain an IP

Automatically

| Static IP        | ₩                   |
|------------------|---------------------|
| IP Address:      | 0.0.0.0             |
| Subnet Mask:     | 255 . 255 . 255 . 0 |
| Default Gateway: | 0.0.0.0             |
| DNS 1:           | 0.0.0.0             |
| DNS 2:           | 0.0.0.0             |
| DNS 3:           | 0.0.0.0             |

- In the DNS 1-3 fields, enter the DNS address(es) provided by your ISP. You need to enter at least one DNS address.
- Click the **Save Settings** button.

#### 3 PPPoE

- If your ISP says that you are connecting through PPPoE or if you normally enter a user name and password to access the Internet, then select **PPPoE** as the Internet Connection Type.
- Enter the User Name and Password provided by your ISP. (Also enter the Service Name, if required.)
- Select Keep Alive if you always want to be connected to your ISP, or select Connect on Demand if you are charged for the time that you are connected to your ISP.
- d Click the **Save Settings** button.
- Click the Status tab and then the Router tab. Click the Connect button to start the connection.

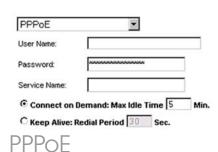

#### 4 PPTP

PPTP is a service used in Europe and Israel only. If you are using a PPTP connection, check with your ISP for the necessary setup information.

#### 5 RAS

RAS is a service used in Singapore only. If you are using a RAS connection, check with your ISP for the necessary setup information.

### 6 Heart Beat Signal

Heart Beat Signal is a service used in Australia only. If you are using a Heart Beat Signal connection, check with your ISP for the necessary setup information.

- If requested by your ISP (usually cable ISPs), complete the Host Name and Domain Name fields. Otherwise, leave them blank.
- If you haven't already done so, click the **Save Settings** button. Then close the web browser.
- Power your cable or DSL modem off and back on again.
- Restart or power on your PCs so they can obtain the Router's new settings.

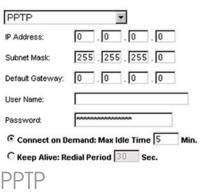

C Keep Alive: Redial Period 30 Sec.

Heart Beat Sianal

To test the Router's settings, open your web browser from any computer. In the browser's Address field, enter www.linksys.com and press the Enter key.

Congratulations! The installation of the Router is complete.

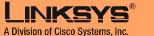

For additional information or troubleshooting help, refer to the Installation and Troubleshooting Guide on the CD-ROM. You can also call or e-mail for further support.

#### Website

http://www.linksys.com Support

support.uk@linksys.com

Linksys is a registered trademark or trademark of Cisco Systems, Inc. and/or its affiliates in the U.S. and certain other countries. Copyright © 2004 Cisco Systems, Inc. All rights reserved.

RT31P2-VU-QI-41215A JL

Free Manuals Download Website

http://myh66.com

http://usermanuals.us

http://www.somanuals.com

http://www.4manuals.cc

http://www.manual-lib.com

http://www.404manual.com

http://www.luxmanual.com

http://aubethermostatmanual.com

Golf course search by state

http://golfingnear.com

Email search by domain

http://emailbydomain.com

Auto manuals search

http://auto.somanuals.com

TV manuals search

http://tv.somanuals.com